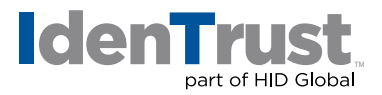

## How to Import a Digital Certificate Using Microsoft® Internet Explorer 7+

To import a digital certificate using Microsoft Internet Explorer 7+, follow the below instructions:

- 1. Locate the back-up file previously saved/exported.
- 2. Double-click the file. The **"Certificate Import Wizard"** will open. Click **"Next"**.
- 3. Click **"Next"**.
- 4. Type in the password that was chosen when exporting the certificate. The check-boxes on this screen are optional, but we recommend putting checks in both. Here is the description of each:
	- **"Enable Strong Private Key Protection"**
		- If this is not chosen, then IE stores your certificate (and private key) with low security.
		- If it is enabled, it will allow you to choose **"Medium"** or **"High"** security later.
		- Medium security causes IE to ask if you are sure each time the certificate is used.
		- High security causes IE to ask you for a password each time the certificate is used.
	- **"Mark the Private Key as Exportable"**
		- If this is not chosen, then you can never export this certificate from this computer in the future.
- 5. The **"Certificate Store"** window should open (if you had put the check mark in **"Include all certificates…"** when exporting previously). Click **"Next"**.
- 6. Click **"Finish"**.
- 7. If **"Enable Strong Private Key Protection"** in Step 4 was chosen, then **"importing a new private exchange key"** window opens. By default, it is set to Medium Security (as described in Step 4 above). If you choose to use High Security, then click the **"Set Security Level"** button and follow the instructions there.
- 8. Click **"OK"** on the **"Importing a new private exchange key"** window.
- 9. It should show **"The import was successful"**. Click **"OK"**.

You may test the digital certificate on the IdenTrust website at: **[www.identrust.com/test](https://secure.identrust.com/tsapp/retrieve-verify-instr.jsp)**

© 2017 All rights reserved. IdenTrust and the IdenTrust logo are trademarks or registered trademarks in the US and other countries<br>and may not be used without permission. All other trademarks, service marks, and product or

2017-12-28-identrust-import-digi-cert-ie7-en